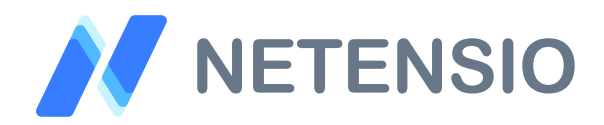

### **Hilfe zur Google Shopping Datenfeed Erstellung** Google Merchant Center OXID eShop Erweiterung

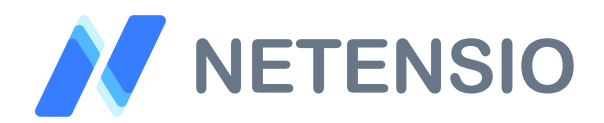

### **Inhaltsverzeichnis der Installationsanleitung**

- 1.) Moduleinstellungen
- 2.) Google Kategorien
- 3.) OXID Kategorie ↔Google Kategorie Zuordnung
- 4.) Google Shopping Kampagne anlegen
- 5.) Feed-Dateiname für Kampagne vergeben
- 6.) Artikel einer Shopping Kampagne zuordnen
- 7.) Manueller Kampagnen Einzelexport
- 8.) Abgeschlossener manueller Einzelexport
- 9.) Manueller Kampagnen Gesamtexport
- 10.) Kampagnen Gesamtexport abgeschlossen
- 11.) Artikel Merkmale für den Daten-Export
- 12.) Datenvererbung (Hauptartikel →Varianten)
- 13.) Automatischer Export: Cronjob Script
- 14.) Versandkosten-Regeln im Google Konto

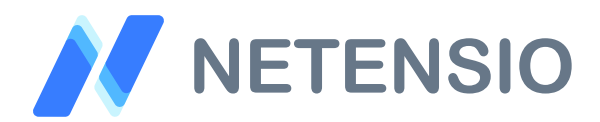

# **1.) Moduleinstellungen**

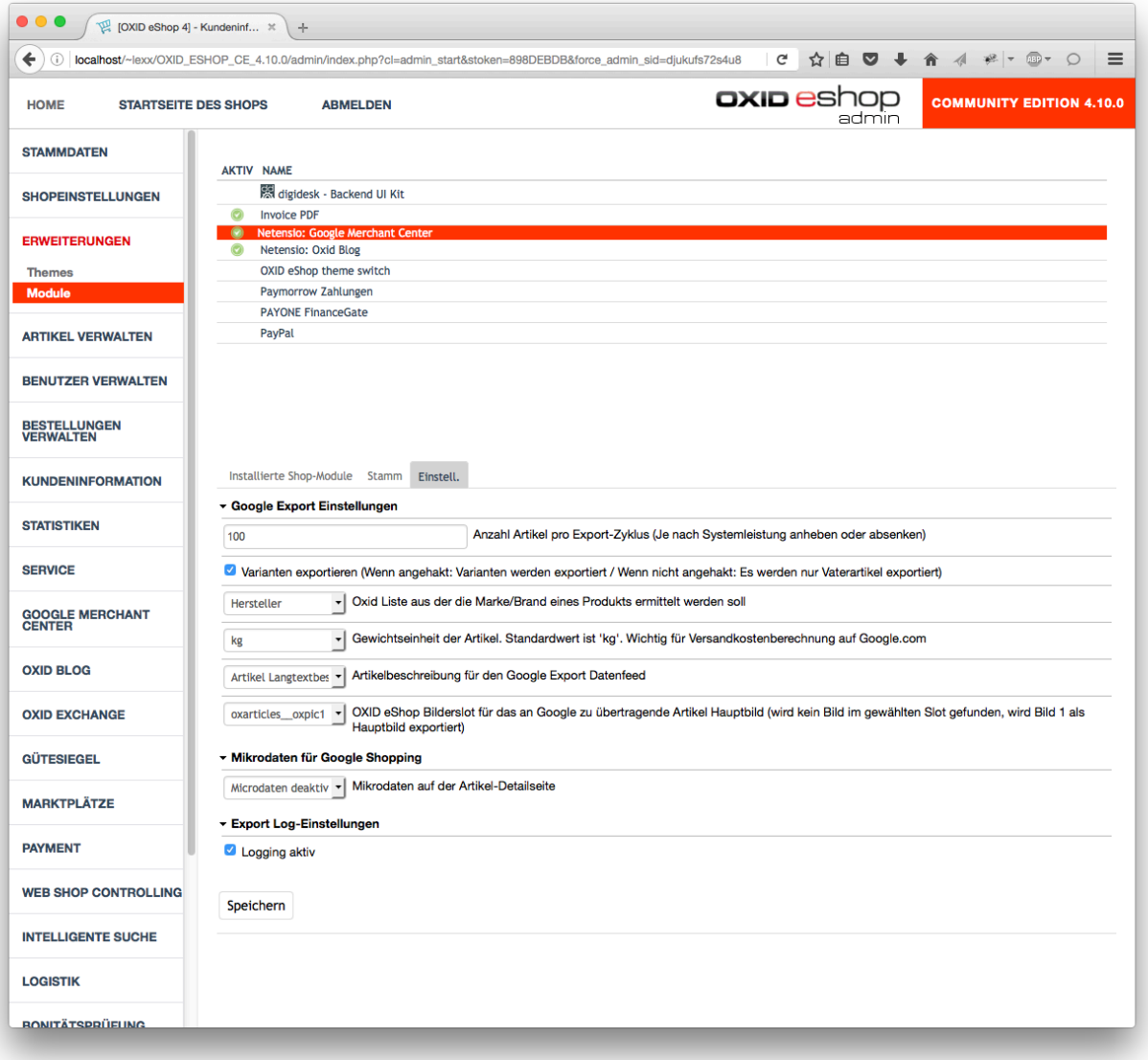

#### *Anzahl Artikel pro Export Zyklus:*

Das Modul exportiert Artikel Schrittweise um die Last des Zielsystems gering zu halten. Die Anzahl pro Export Zyklus definiert die Anzahl an Hauptartikeln (zuzüglich kaufbarer Artikelvarianten).

Der Export ruft sich eigenständig solange selbst auf, bis alle der Kampagne zugewiesenen Artikel abgearbeitet wurden.

![](_page_3_Picture_0.jpeg)

#### *Varianten exportieren:*

Wenn der Haken gesetzt ist werden kaufbare Varianten von

Hauptartikeln, die einer Kampagne zugewiesen werden in den Datenfeed mit aufgenommen.

Wenn der Haken nicht gesetzt ist, exportiert die Erweiterung nur kaufbare Hauptartikel.

*Auswahl der Oxid Liste zur Ermittlung der Artikel Marke/Brand:* Wählen Sie Hersteller oder Lieferanten als Marke/Brand der zu exportierenden Artikel aus.

#### *Gewichtseinheit:*

Wählen Sie ob Gewichte in Gramm oder Kilogramm im Shop gepflegt werden. Dies ist wichtig für die Versandkostenberechnung, welche auf Google.com im Merchant Center Konto in eigenen Regeln erfolgen muss.

#### *Artikelbeschreibung für den Google Export Datenfeed:*

Wählen Sie die Quelle für Artikelbeschreibungen für den Google Datenfeed. Es stehen Artikel-Kurzbeschreibung oder die Artikel-Langbeschreibung zur Auswahl.

#### OXID eShop Bilderslot für das Hauptbild:

Wählen Sie die Quelle des Hauptbildes für Ihre zu exportierenden Artikel aus. Weitere gefundene Artikelbilder werden in einer Extra Spalte im Datenfeed aufgelistet.

#### Mikrodaten auf der Artikel-Detailseite:

Aktivieren Sie diese Option, sofern Sie automatische Preisupdates durch den Google Crawler wünschen.

#### Logging:

Aktivieren oder deaktivieren Sie das Export Logging um herausgefilterte Artikel in die Log Tabelle aufzunehmen.

![](_page_4_Picture_0.jpeg)

# **2.) Google Kategorien**

![](_page_4_Picture_87.jpeg)

Google fordert eine Kategorisierung des Warensortiments über die sogenannte Google Produkt Taxonomie.

Sie können die Taxonomie in jeder Shopsprache über den Dateiupload jederzeit selbst aktualisieren. Verwenden Sie hierzu bitte die Originaldatei von Google im Format (Text mit ID Nummern).

Zusätzlich liefern wir diese Dateien in jedem Modulupdate aktualisiert mit aus. Sie finden die Datei im Verzeichnis "net google mc"

Sofern Sie die Taxonomie importiert haben stehen Ihnen die Google Shopping Kategorien zur Zuordnung zu Ihrem Shop zur Verfügung. Weisen Sie Ihrem Shop die gewünschten Kategorien über das Popup Fenster zu.

![](_page_5_Picture_0.jpeg)

## **3.) OXID Kategorie / Google Kategorie Zuordnung**

![](_page_5_Picture_70.jpeg)

Die unter Punkt 2 aktivierten Google Kategorien sowie deren rekursiv aktivierten Unterkategorien stehen Ihnen in einem DropDown Feld zu Ihren OXID Kategorien zur Verfügung. Bitte weisen Sie jeder Kategorie im Onlineshop eine entsprechende Google Shopping Kategorie zu.

Nur wenn bei der Artikel-Hauptkategorie der zur exportierenden Produkte eine Zuordnung zu einer Shopping Kategorie besteht, werden diese in den Export-Datenfeed aufgenommen.

![](_page_6_Picture_0.jpeg)

## **4.) Google Shopping Kampagne anlegen**

![](_page_6_Picture_71.jpeg)

Nachdem Sie die Zuordnungen von Shopping Kategorien zu OXID Kategorien vorgenommen haben, können Sie Ihre erste Google Shopping Kampagne in OXID anlegen. Geben Sie der Kampagne einen Namen und falls gewünscht, können Sie die Kampagne für den automatischen Export (CronJob Script und Aufnahme in den Gesamtexport) aktivieren. Eine Shopping Kampagne stellt hierbei genau eine Datenfeed Datei dar. Drücken Sie auf Speichern und die Kampagne wird angelegt.

![](_page_7_Picture_0.jpeg)

### **5.) Feed-Dateiname für Kampagne vergeben**

![](_page_7_Picture_65.jpeg)

Einer angelegten gespeicherten Kampagne können Sie explizit einen Dateinamen vergeben. Die Feed-Dateien werden nach dem Export einer Kampagne im "export" Verzeichnis Ihres OXID Shops abgelegt. Export-Sprache und Export-Währung können auch in dieser Ansicht festgelegt werden.

![](_page_8_Picture_0.jpeg)

## **6.) Artikel einer Shopping Kampagne zuordnen**

![](_page_8_Picture_71.jpeg)

In der Ansicht Ihrer angelegten Shopping Kampagne gelangen Sie nach Klick auf "Artikel zuordnen" auf das im Screenshot gezeigte Zuordnungs-PopUp Fenster. Weisen Sie Ihrer Kampagne die gewünschten Artikel mittels Drag and Drop zu. Sie müssen nur Hauptartikel zuordnen, Varianten werden vom Export je nach Ihren Einstellungen unter Punkt 1 automatisch ermittelt und dem Export zur Verfügung gestellt.

Speichern Sie die Zuweisungen durch Schließen des PopUp Fensters.

![](_page_9_Picture_0.jpeg)

## **7.) Manueller Kampagnen Einzelexport**

![](_page_9_Picture_77.jpeg)

Auf dem Screenshot befinden Sie sich im manuellen Kampagnen Export. Eine Übersicht der zugeordneten Artikel und der im Shop aktiven zugewiesenen OXID Artikel verschafft Ihnen einen groben Überblick über die Export Dimensionen.

Mittels Klick auf "Datenfeed erstellen" wird der manuelle Export dieser Kampagne angestoßen.

Ein blauer Ladebalken indiziert den Fortschritt des Exports. Bitte diese Ansicht während des Exports nicht schließen.

![](_page_10_Picture_0.jpeg)

### **8.) Abgeschlossener manueller Einzelexport**

![](_page_10_Picture_59.jpeg)

Nachdem der manuelle Kampagnen Einzelexport abgeschlossen ist, erhalten Sie einen Hinweis mit Link auf die Export-Datei unter der Export Kampagnen Übersicht.

![](_page_11_Picture_0.jpeg)

## **9.) Manueller Kampagnen Gesamtexport**

![](_page_11_Picture_72.jpeg)

Neben dem manuellen Kampagnen Einzelexport, bietet die Google Merchant Center Erweiterung die Möglichkeit, Kampagnen, die für den automatischen Export aktiviert sind, in einer Stapelverarbeitung Kampagne für Kampagne zu exportieren.

Die Kampagnen werden, wie beim manuellen Einzelexport, in einzelne Dateien exportiert. Der Gesamtexport bietet den Vorteil nicht alle Kampagnen manuell einzeln zu exportieren.

![](_page_12_Picture_0.jpeg)

## **10.) Kampagnen Gesamtexport abgeschlossen**

![](_page_12_Picture_56.jpeg)

Nachdem der manuelle Gesamtexport abgeschlossen ist, erhalten Sie diese Ansicht.

![](_page_13_Picture_0.jpeg)

## **11.) Artikel Merkmale für den Daten-Export**

![](_page_13_Picture_85.jpeg)

Neben dem Google Merchant Center Register unter:

"Artikel verwalten" → "Kategorien",

bietet die Google Merchant Center Erweiterung auch unter:

"Artikel verwalten" → "Artikel"

ein entsprechendes Register an.

In diesem Register wird Ihnen eine Übersicht der auf dem Artikelobjekt vorliegenden Datenfelder für Google angezeigt. Hier können zusätzliche Datenfelder für Google gepflegt werden sofern diese notwendig sind.

![](_page_14_Picture_0.jpeg)

Bitte beachten Sie das eine Google Kategorie Zuordnung für Artikel nur notwendig ist, wenn der Artikel in einer Kategorie liegt, die keine eindeutige Zuordnung erhalten kann.

Ein Beispiel sind Kategorien mit dem Namen Sales, Restposten etc. Sogenannte "Gemischt-Warengruppen".

Eine Google Kategorie Zuordnung auf dem Artikelobjekt wird der Zuordnung auf einen OXID Kategorieobjekt vorgezogen. Ist keine Shopping Kategorie gesetzt wird auf der Artikel Hauptkategorie nach einer Shopping Kategorie Zuordnung gesucht.

Wird weder auf dem Artikel noch auch dem Kategorieobjekt eine Zuordnung zu einer Google Shopping Kategorie gefunden, wird der Artikel nicht in den Datenfeed aufgenommen.

### **12.) Datenvererbung (Hauptartikel → Varianten)**

Datenfelder eines Hauptartikels werden beim Export an Varianten vererbt sofern diese nicht explizit auf der Variante zur ausgefüllt wurden.

Sofern Ihre Produkte nicht nach Export in den Datenfeed aufgenommen wurden, genügt eine Vervollständigung der Artikeldaten auf einem Hauptartikel.

![](_page_15_Picture_0.jpeg)

### **13.) Automatischer Export: Cronjob Script**

Die Google Merchant Center OXID Erweiterung kann alle angelegten Google Merchant Center Kampagnen mittels CronJob Aufruf exportieren und somit automatisch und zeitgesteuert aktuell halten.

Hierzu wird das OXID eShop Standard Cronjob Script verwendet.

Beispiel-Aufruf auf der SSH Konsole:

php ./bin/cron.php net\_google\_mc

Der obige Befehl gliedert sich in drei Bereiche:

php - Pfad oder Alias des zu verwenden PHP Interpreters

./bin/cron.php - Das Cronjob Script, der Pfad geht davon aus, dass Sie den Aufruf vom Webroot Ihres OXID eShop vollziehen

net google mc - Übergabeparameter, der dem Cronjob Script mitteilt, nur den Google Merchant Export auszuführen und alle anderen Cronjob Aufgaben zu ignorieren.

### **14.) Versandkosten-Regeln im Google-Konto**

Die Google Merchant Center OXID Erweiterung exportiert keine Versandkosten in den Datenfeed. Ausser das zu exportierende Artikelobjekt wurde in OXID eShop unter:

"Artikel verwalten" → "Artikel" → "Auswahl Artikel" → Register: "Erweitert" explizit als versandkostenfrei markiert.

![](_page_16_Picture_0.jpeg)

Alle nicht als versandkostenfrei markierten Artikel unterliegen der Versandkosten-Regelberechnung im Google-Konto.

Die Versandkosten-Regeln müssen Identisch sein mit Ihren Versandkosten im OXID eShop.

Artikel-spezifische Regeln werden von der Erweiterung nicht unterstützt.

Das Anlegen von Versandkosten entnehmen Sie bitte Ihren Einstellungen im Google Konto.

Auf Google angelegte Versandkosten-Regeln benötigen ca. 15 Minuten bis Sie auf Ihre abzuholenden Datenfeeds angewandt werden.